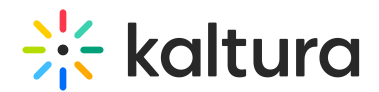

# Manage All Files Within Your Virtual Classroom

Last Modified on 03/27/2025 8:31 am IST

#### **ℹ Legacy notice**

This article documents the **legacy KME Room**. For information on the new room, please visit the **new Kaltura Room [documentation](https://knowledge.kaltura.com/help/new-room)**.

Virtual Classroom files enable you to access and manage all files uploaded in your courses without having to enter each course individually.

#### Access and Navigate Virtual Classroom Files

- Virtual Classroom Files are accessible to Admins and Instructors.
- After signing into your Kaltura Smart account, select **Files** in the upper bar.
- The root folder of Virtual Classroom Files contains folders corresponding to each room you created.
- You cannot edit these folders.
- Click the name of the folder to open it.
- As you enter various folders, a file path displays above the list of files and folder. Click the name of a folder to return to previous folders.

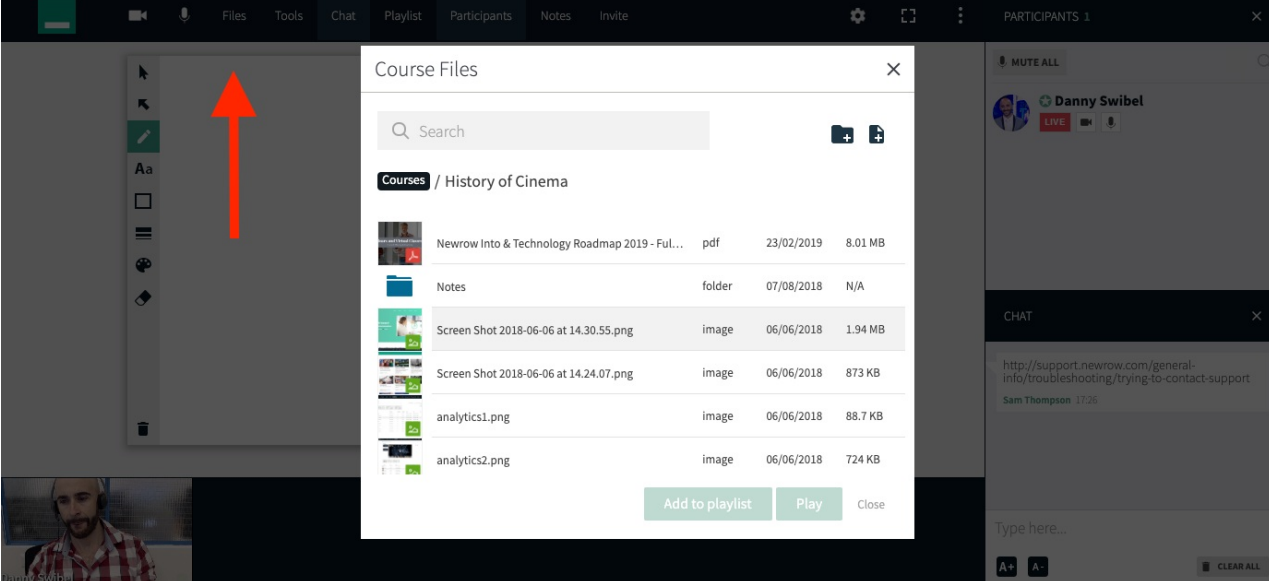

## Add Folders

You can add folders within a root course folder to better organize your files.

- 1. Click the **Add Folder** button.
- 2. Enter a folder name in the add folder pop-up.

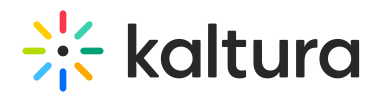

#### 3. Click **Save** to create the folder.

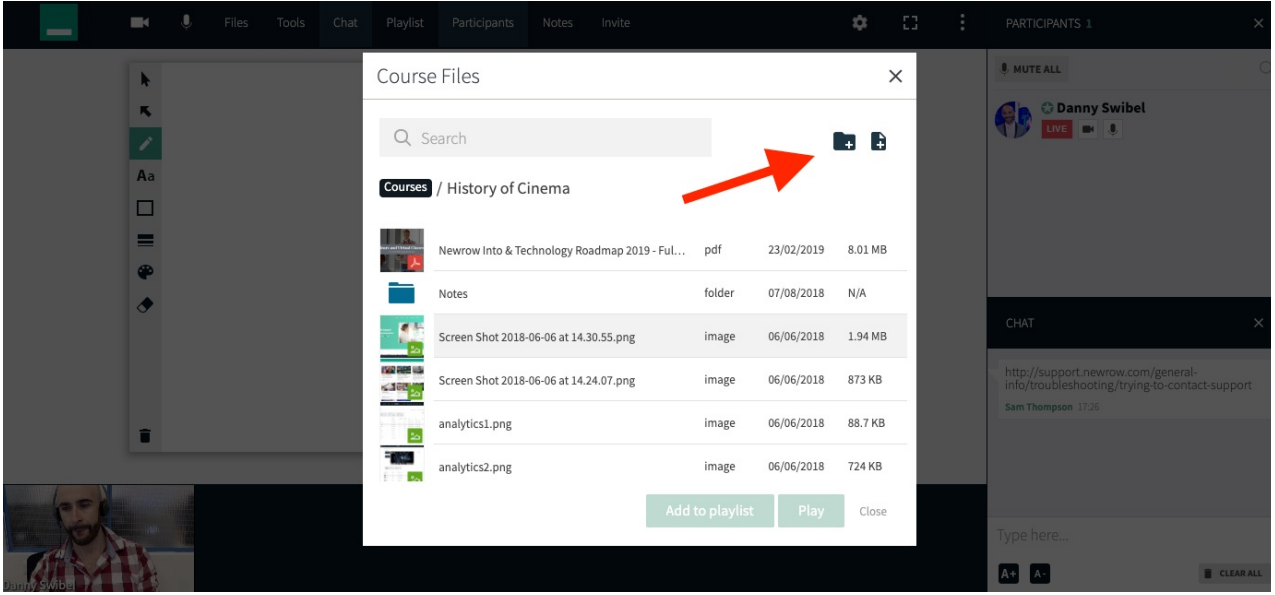

### Add Files

You can upload files by clicking the **Add Files** button or by simply dragging and dropping a file from your desktop to the folder.

- 1. Click the **Add Files** button to launch your operating system file browser.
- 2. Select the file/s you want to upload.
- 3. Click the file browser confirmation button (**Ok**/**Open**/etc...)

The files are uploaded directly to the current folder you are in.

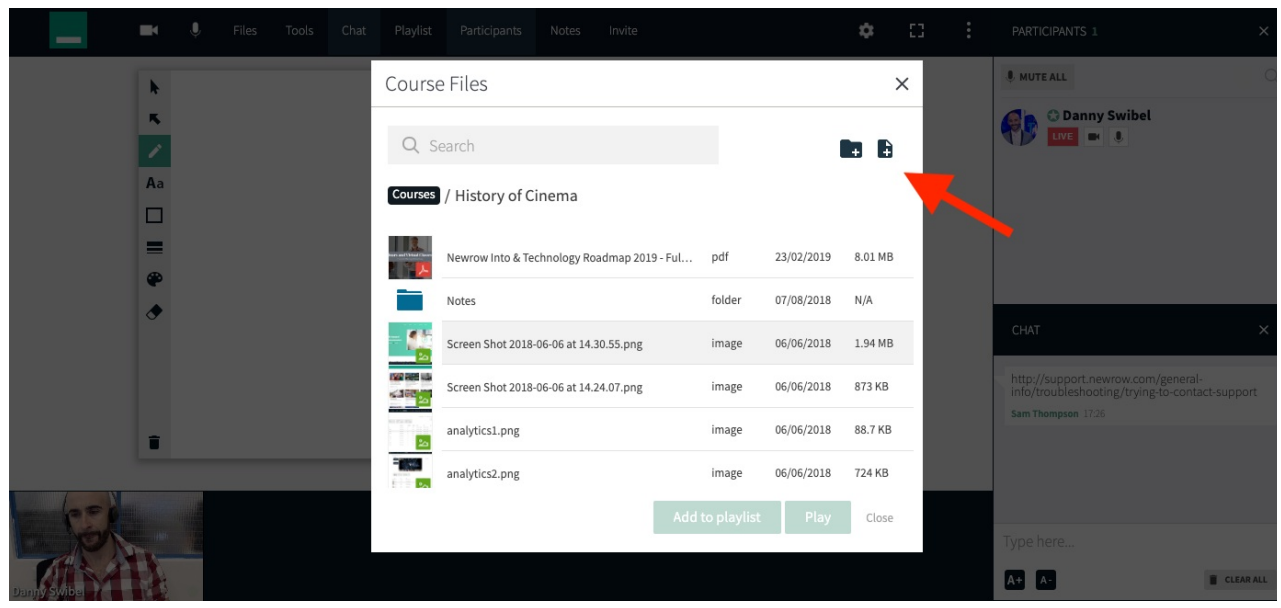

## Drag-and-Drop To Upload

Drag-and-drop files directly from your desktop to upload files.

Copyright ©️ 2024 Kaltura Inc. All Rights Reserved. Designated trademarks and brands are the property of their respective owners. Use of this document constitutes acceptance of the Kaltura Terms of Use and Privacy Policy.

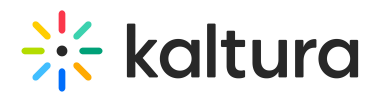

- 1. Click and drag file from your desktop.
- 2. Drop the file in the dashed line box to upload it to the current folder.

To upload <sup>a</sup> file to <sup>a</sup> specific folder, drag the file to the folder. When the folder is highlighted in blue drop the file. You are redirected to the folder and the file is uploaded there.

### Preview Uploaded Files

To preview uploaded files, click the name of the file.

## Search For Files and Folders

- Search can be local to the currently open folder or global to search all of your files and folders.
- By default search is local to the current folder.

#### Local Search

- 1. Click the **Search field.**
- 2. Enter in the name of the file or folder you are looking for.
- 3. Select the result.

Selecting the result, jumps you to the file with the file selected.

#### Virtual Classroom Wide File Search

- 1. Click the **Search field.**
- 2. Select the checkbox next to **Global search.**
- 3. Enter in the name of the file or folder.
- 4. Select the result.

If the file is in another folder, then you are taken to that folder. The grey text underneath each file name shows the location of the file.

#### Rename Files and Folders

- 1. Select file by clicking anywhere except the name.
- 2. Click the *Edit* button (pencil) that displays near the search field.
- 3. Enter in the new file name.
- 4. Click **Save.**

#### Download Files

- 1. Select file by clicking anywhere except the name.
- 2. Click the *Download* button.

#### Delete Files and Folders

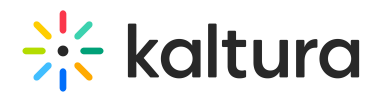

- 1. Select file by clicking anywhere except the name.
- 2. Click the *Delete* button (garbage can).
- 3. Click **Delete** in the delete confirmation pop-up.